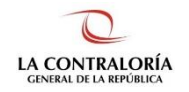

**Contraloría General de la República** 

# **Sistema de Notificaciones y Casillas Electrónicas**

# **Manual del Usuario Solicitante de Casilla Electrónica - Solicitud Voluntaria**

**Versión 1.2.0** 

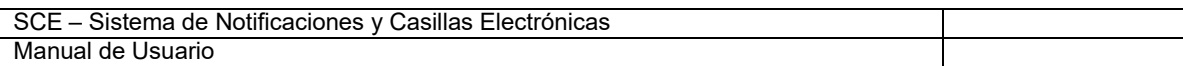

## **INDICE**

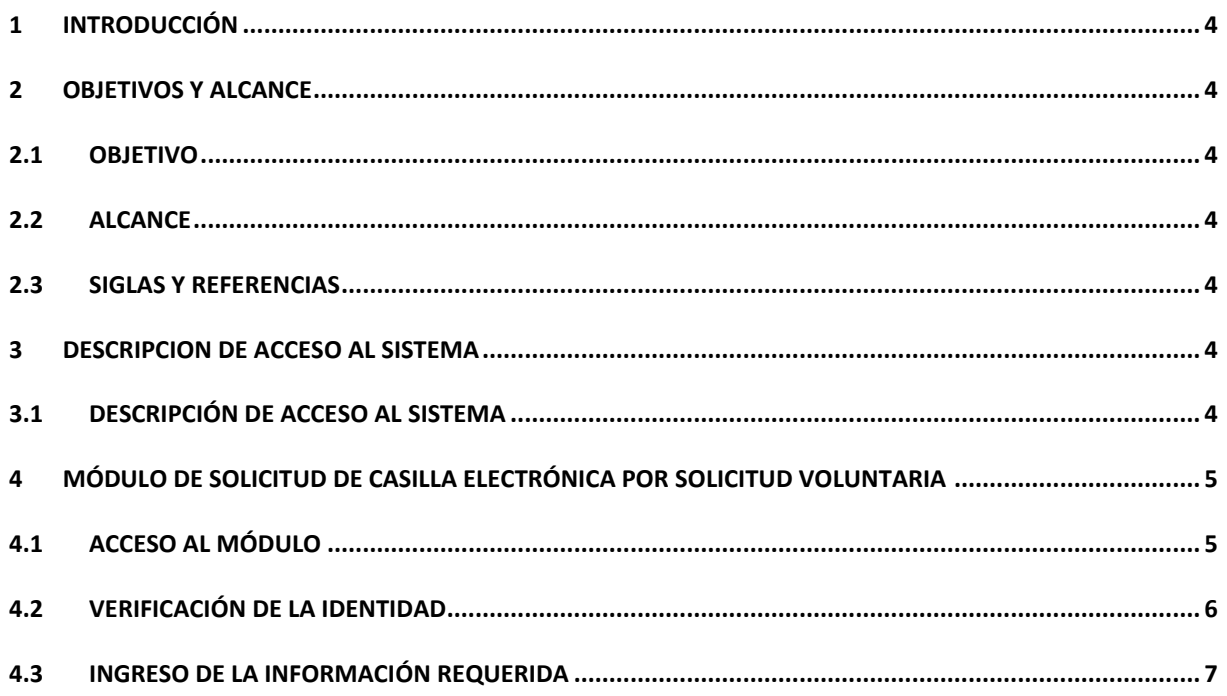

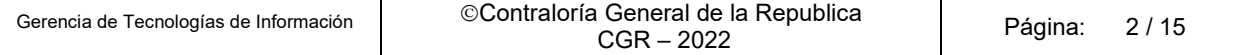

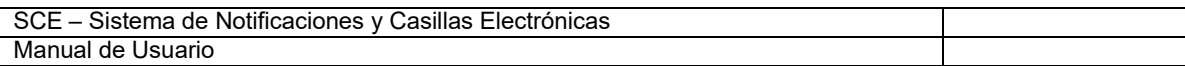

## **Control de Cambios**

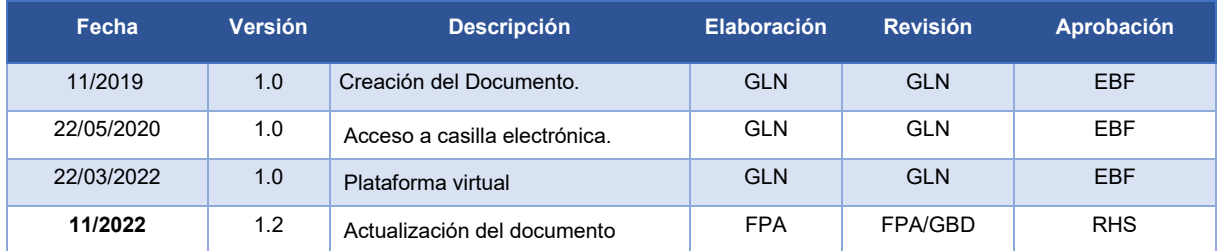

GLN = Gladys Linares Núñez

EBF = Erik Bazan Flores

RHS = Raúl Huertas Salazar

GBD = Glam Becerra Delgado

FPA = Fabián Pérez Acosta

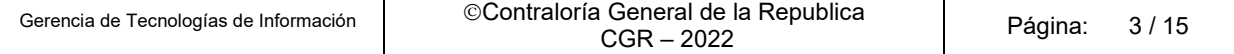

## **MANUAL**

## <span id="page-3-0"></span>**1 INTRODUCCIÓN**

El presente documento contiene la descripción general para el registro de la Solicitud de Casilla Electrónica por Solicitud Voluntaria para las personas naturales o jurídicas que lo requieran.

## <span id="page-3-1"></span>**2 OBJETIVOS Y ALCANCE**

## <span id="page-3-2"></span>**2.1 Objetivo**

Servir como una guía con la cual a través de instrucciones paso a paso y acompañadas de imágenes, ayude a que los usuarios usuarios solicitantes (personas naturales o jurídicas) en el registro de la Solicitud de Casilla Electrónica por Solicitud Voluntaria del Sistema de Notificaciones y Casillas Electrónicas.

## <span id="page-3-3"></span>**2.2 Alcance**

Se encuentra dirigido a todos los usuarios que se registren con los siguientes perfiles o usuarios:

**√ Usuario Solicitante**: Las personas naturales o jurídicas que requieran una casilla electrónica, y no estén comprendidas en el alcance de su uso obligatorio, pueden obtenerla mediante una solicitud de generación voluntaria. La Contraloría se reserva el derecho de crear y activar una casilla electrónica cuando no es obligatorio el uso de la misma.

## <span id="page-3-4"></span>**2.3 Siglas y referencias**

- **Contraloría** : Contraloría General de la República.
- **OCI** : Organo de Control Institucional.
- **SCE** : Sistema Notificaciones y Casillas Electrónicas.
- **TSRA** : Tribunal Superior de Responsabilidades Administrativas.

## <span id="page-3-5"></span>**3 DESCRIPCION DE ACCESO AL SISTEMA**

### <span id="page-3-6"></span>**3.1 Descripción de acceso al Sistema**

El acceso al Sistema de Notificaciones y Casilla Electrónica se realiza en función a los módulos del sistema, los cuales a su vez están asociados a un determinado perfil de usuario según se detalla a continuación:

✓ **MÛdulo de Solicitud de Casilla ElectrÛnica por Solicitud Voluntaria** (Usuario Solicitante).

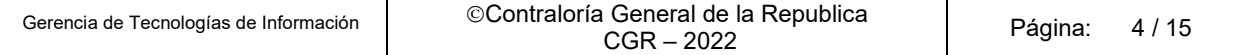

#### <span id="page-4-0"></span>MÓDULO DE SOLICITUD DE CASILLA ELECTRÓNICA POR SOLICITUD  $\overline{\mathbf{A}}$ **VOLUNTARIA**

## <span id="page-4-1"></span>4.1 Acceso al módulo

El Usuario Solicitante por solicitud voluntaria (persona natural o persona jurídica), ingresará a la página Web del Sistema de Notificaciones y Casillas Electrónicas, https://ecasilla.contraloria.gob.pe/login en la opción señalada:

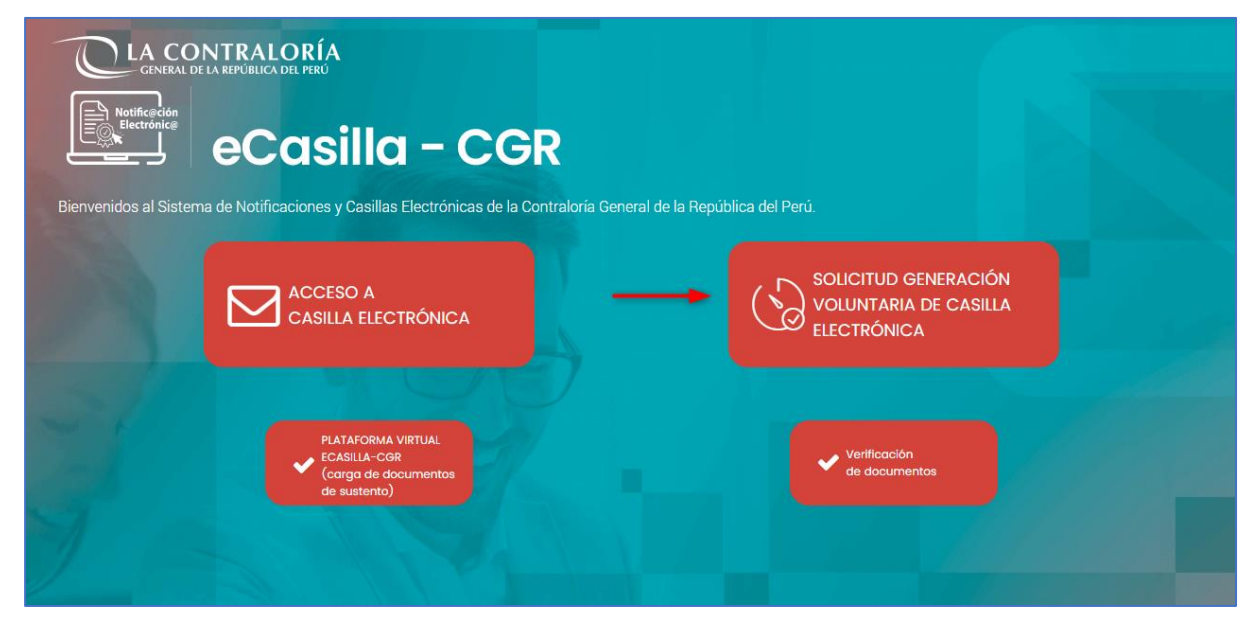

Ingresará la información solicitada, en el caso de Persona Natural, según se muestra:

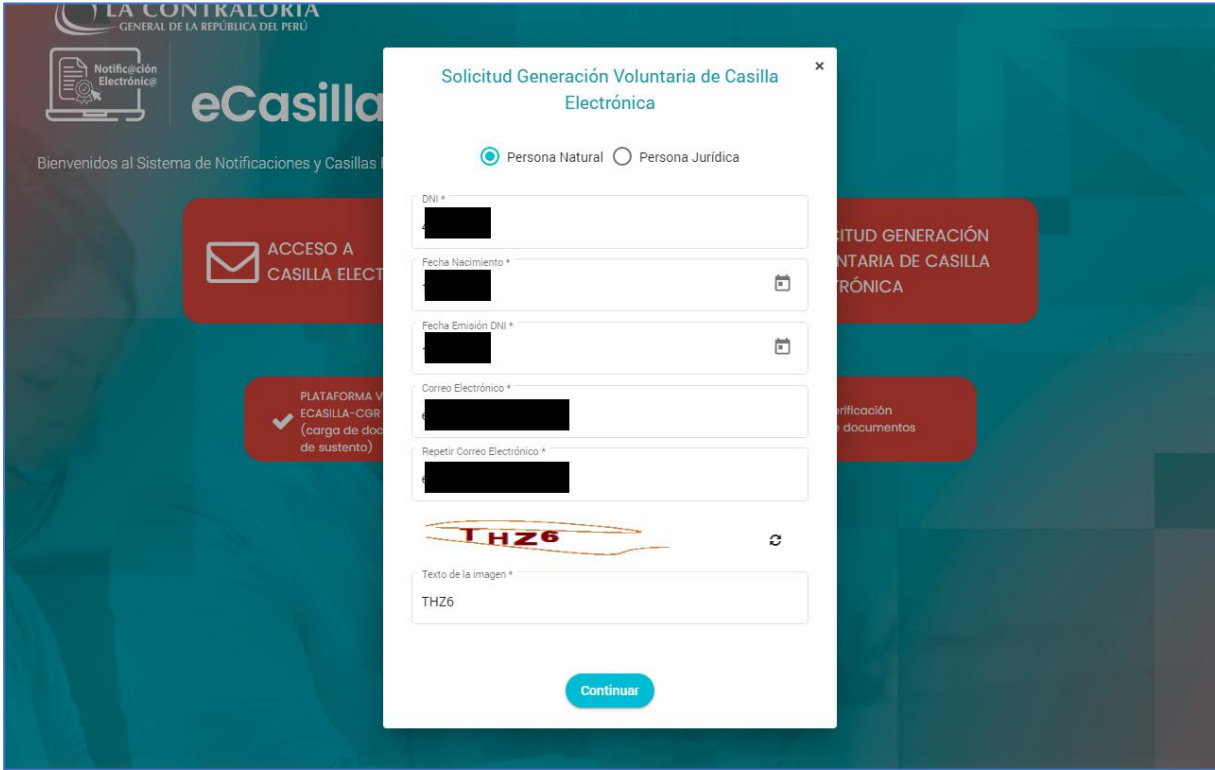

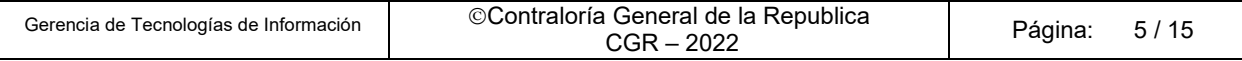

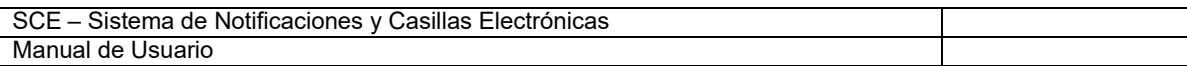

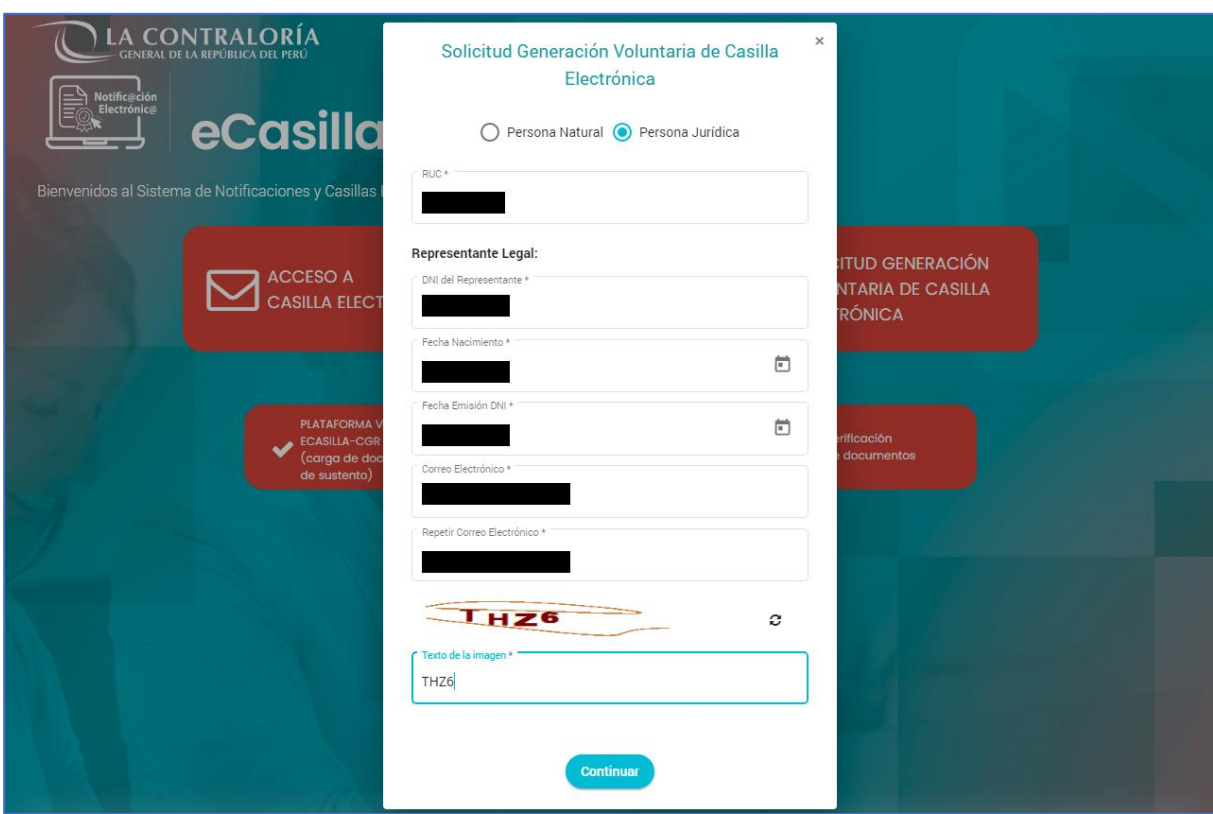

En el caso de ser Persona Jurídica ingresará la información mostrada:

En ambos casos, se selecciona el botón de <continuar> para continuar con el proceso de verificación de los datos y el texto de la imagen es variable.

## <span id="page-5-0"></span>**4.2 Verificación de la identidad**

El Usuario Solicitante recibirá un mensaje en pantalla donde se le indica que debe revisar su correo electrónico para ingresar a un link donde completará el código de verificación enviado y continuar con el proceso de generación de la casilla electrónica.

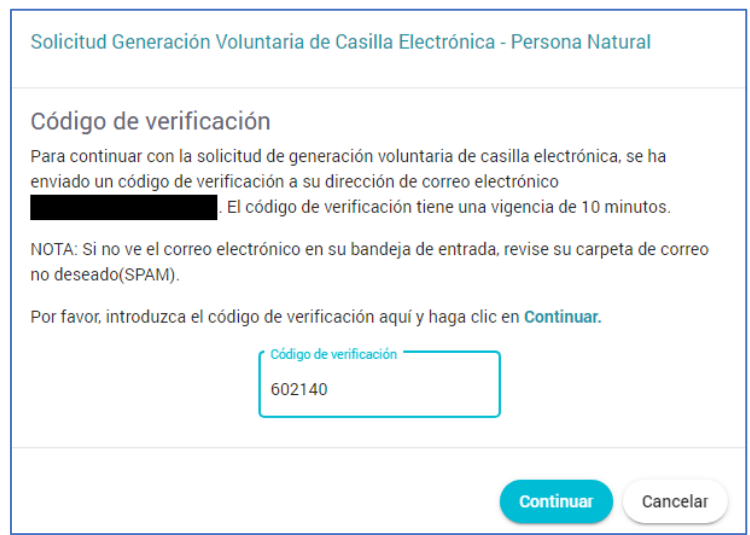

#### **Mensaje en pantalla para la Persona Natural**

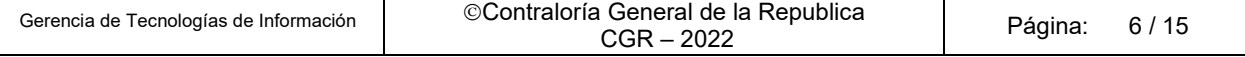

#### **Mensaje en pantalla para la Persona Juridica**

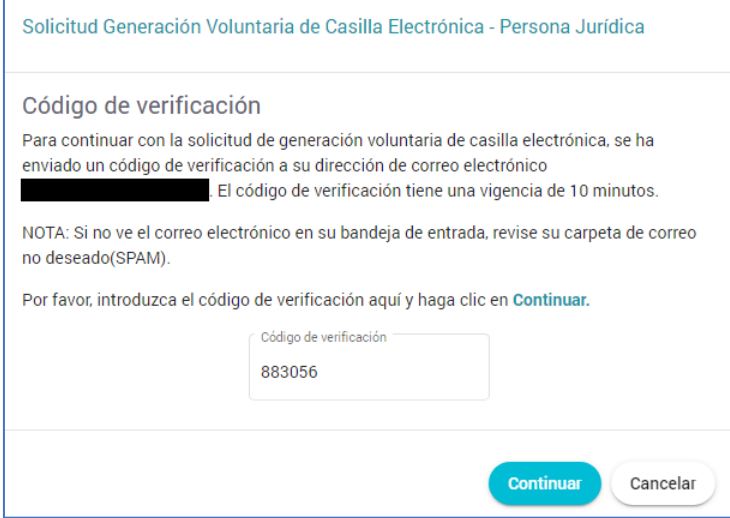

Correo recibido con el código de verificación (Persona Natural y Persona Juridica)

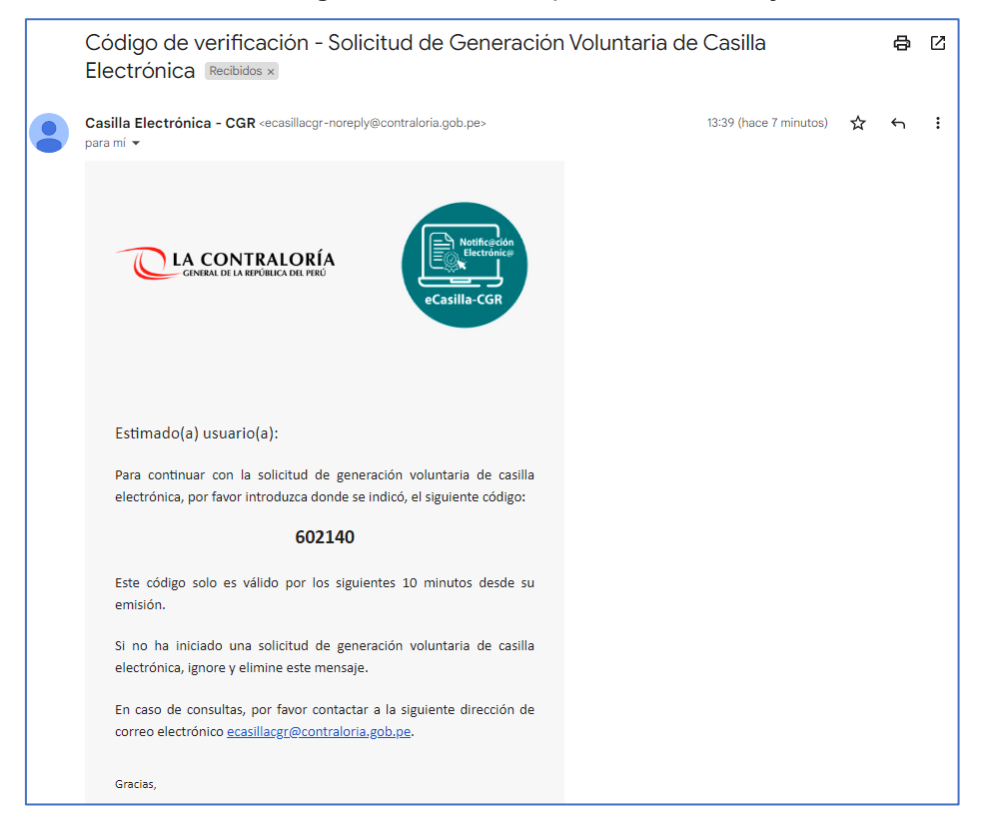

## <span id="page-6-0"></span>**4.3 Ingreso de la información requerida**

Ingresado el código de verificación se da clic en el botón <continuar> y se muestra la pantalla siguiente:

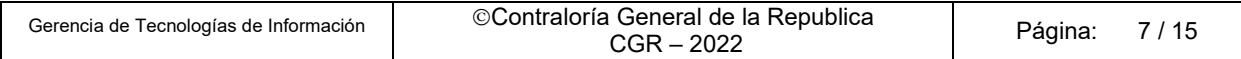

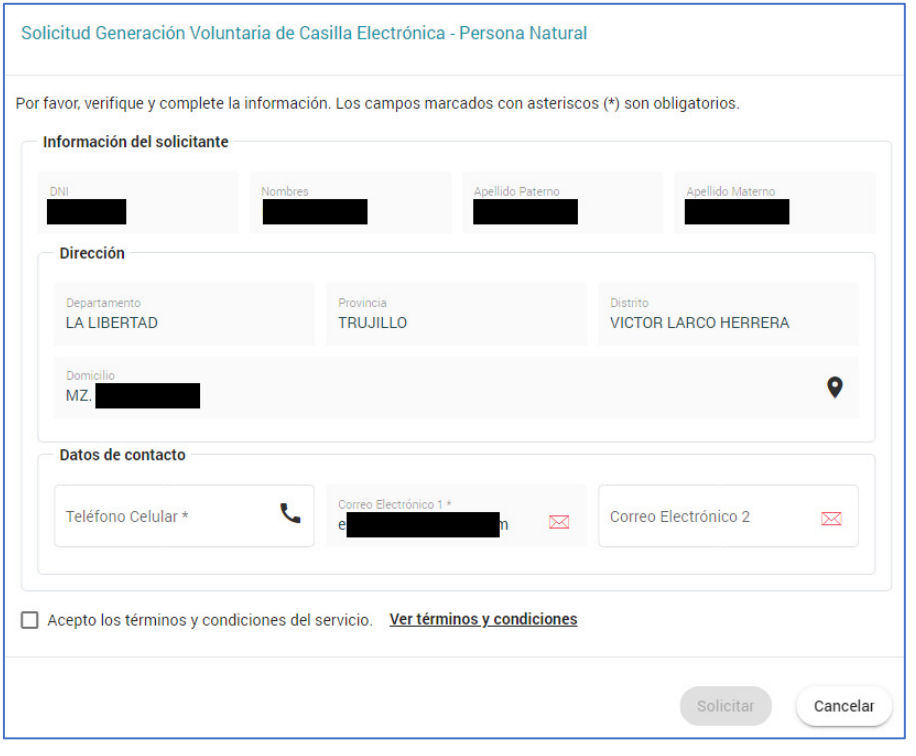

#### Datos a ser completados por la Persona Natural

#### Datos a ser completados por la Persona Jurídica

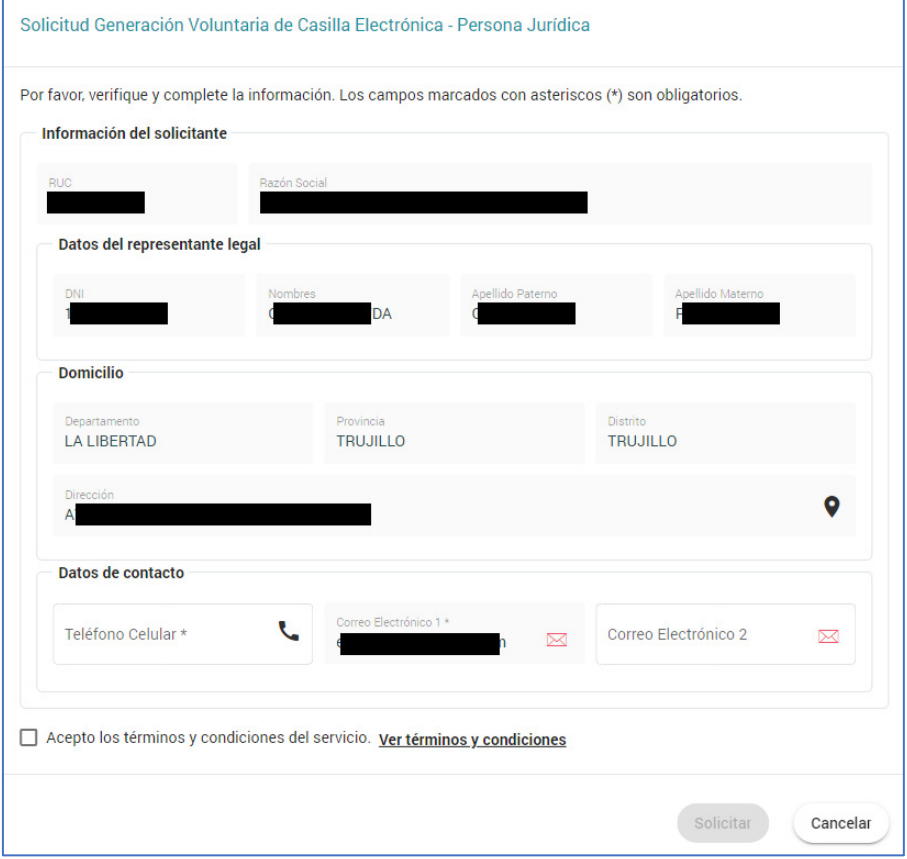

Se leen los términos y condiciones del servicio de casilla electrónica y se presiona el botón de <Cerrar>:

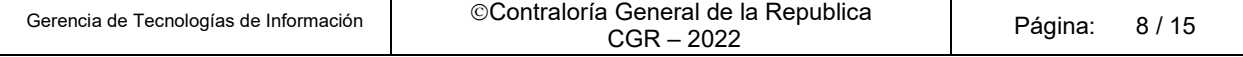

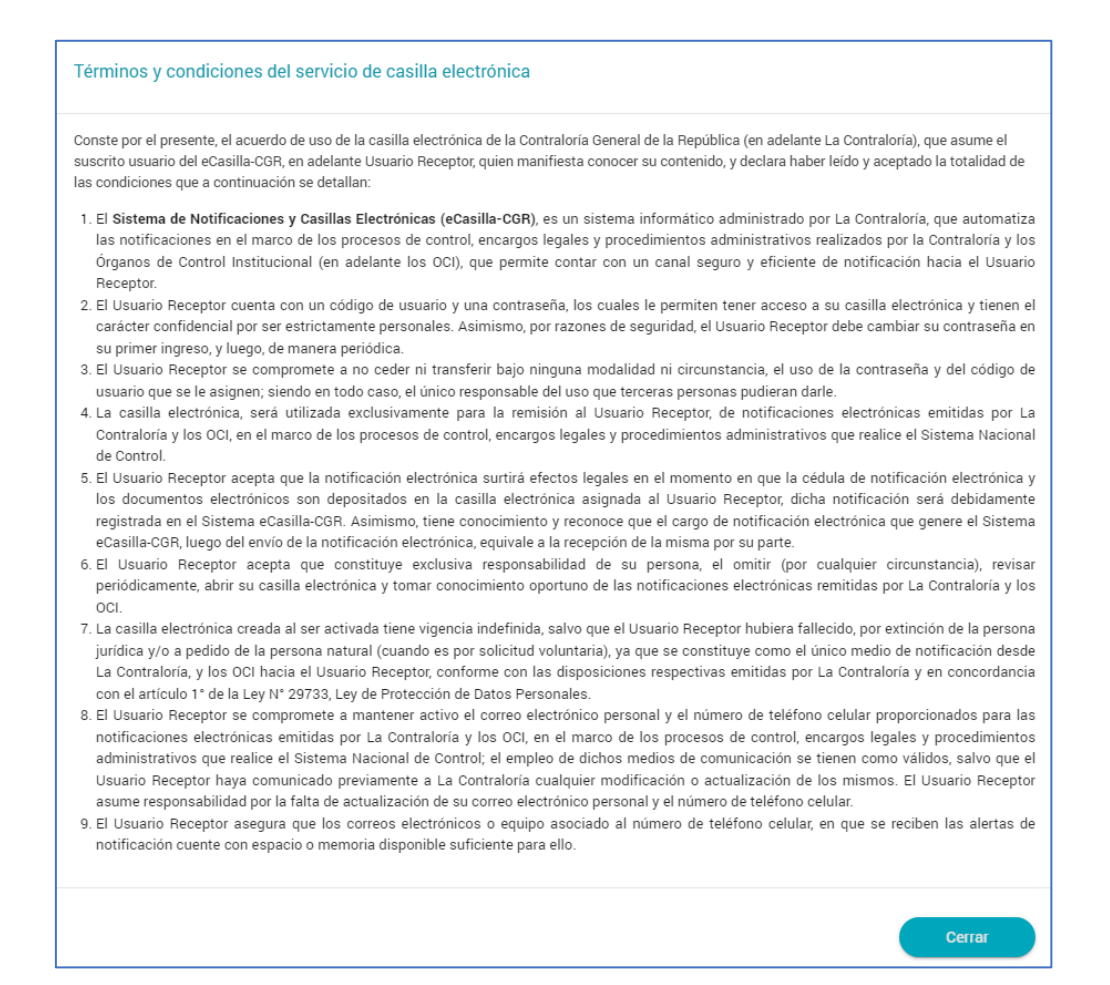

Luego se aceptan los términos y condiciones se presiona el botón de <Solicitar>:

#### Pantalla para la Persona Natural

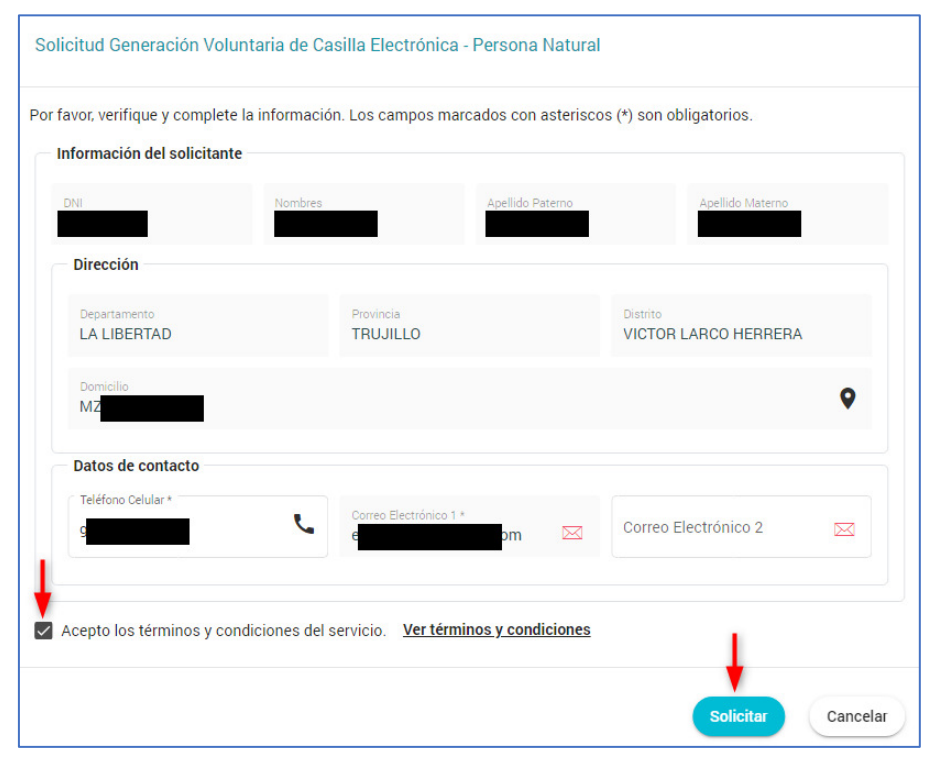

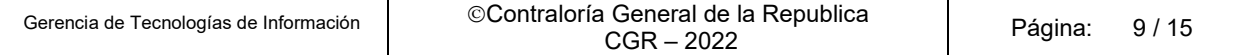

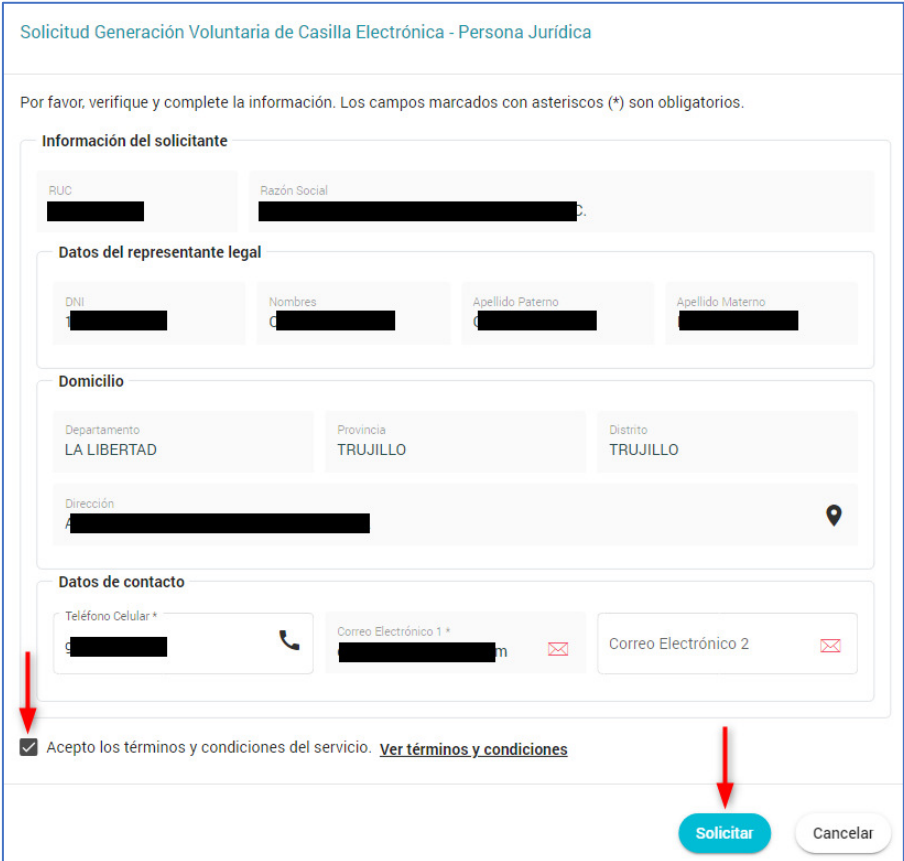

#### **Pantalla para la Persona Jurídica**

Luego de presionar el botón <Solicitar>, se muestra el siguiente mensaje en pantalla:

**Mensaje en pantalla para la Persona Natural**

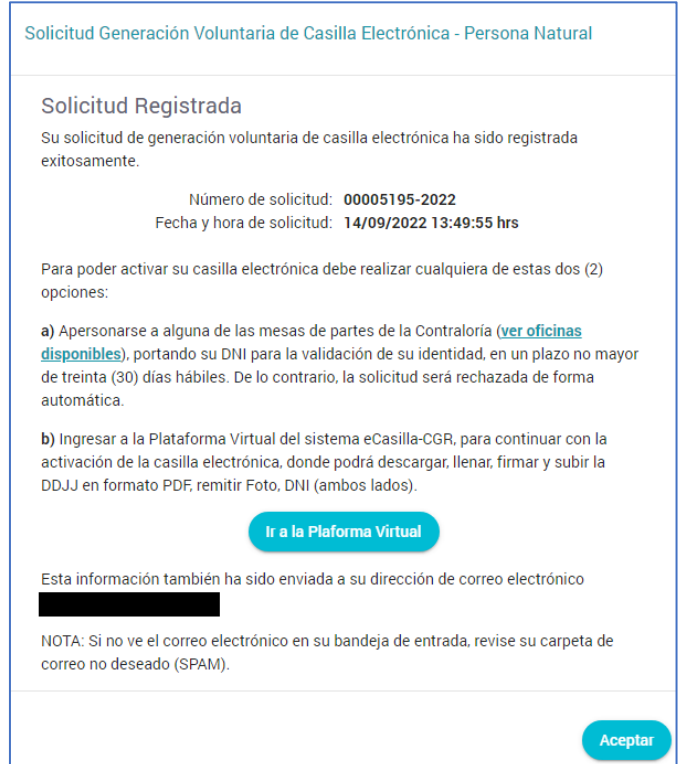

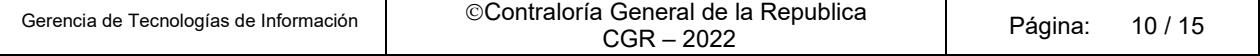

#### **Mensaje en pantalla para la Persona Jurídica**

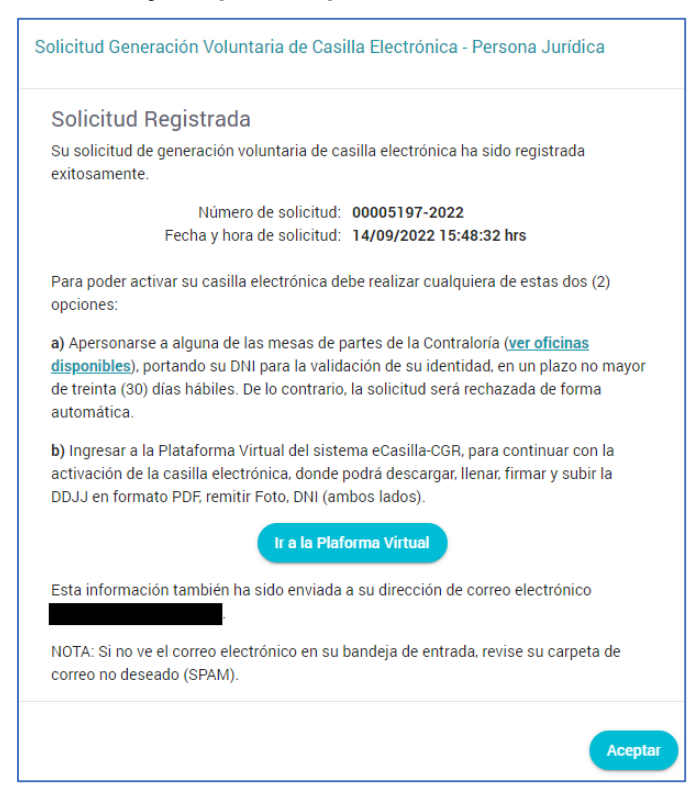

En la pantalla anterior, se muestra un enlace donde se indica las oficinas disponibles donde el Usuario Solicitante podrá apersonarse para validar su identidad de manera presencial:

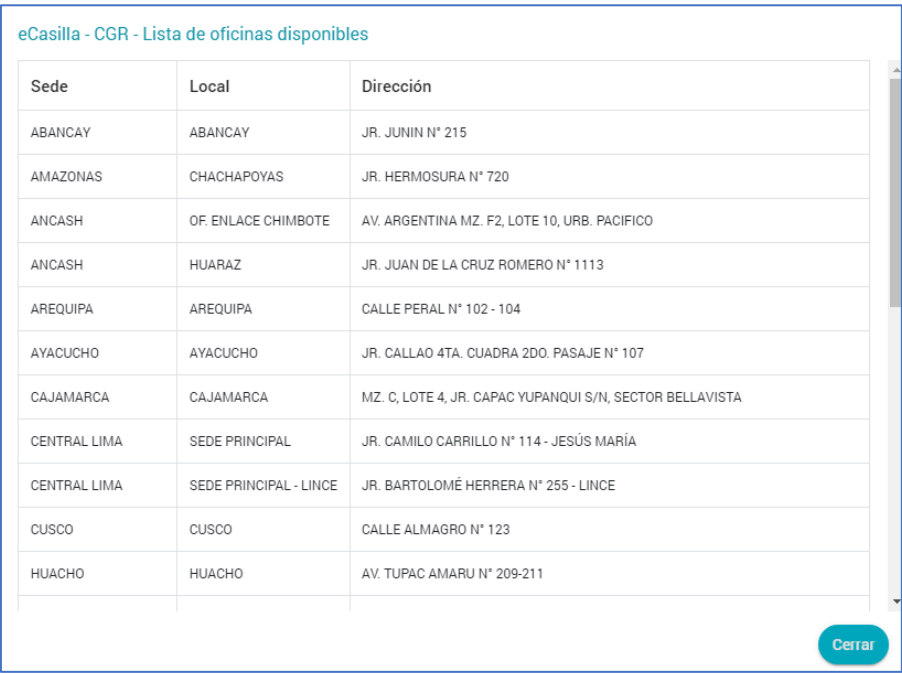

Asimismo, se muestra el botón <Ir a la Plataforma Virtual> para la activación de la casilla electrónica de forma virtual:

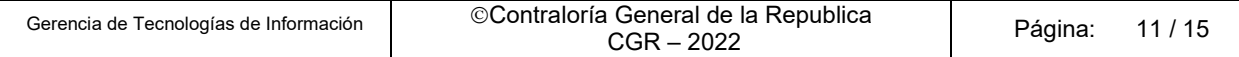

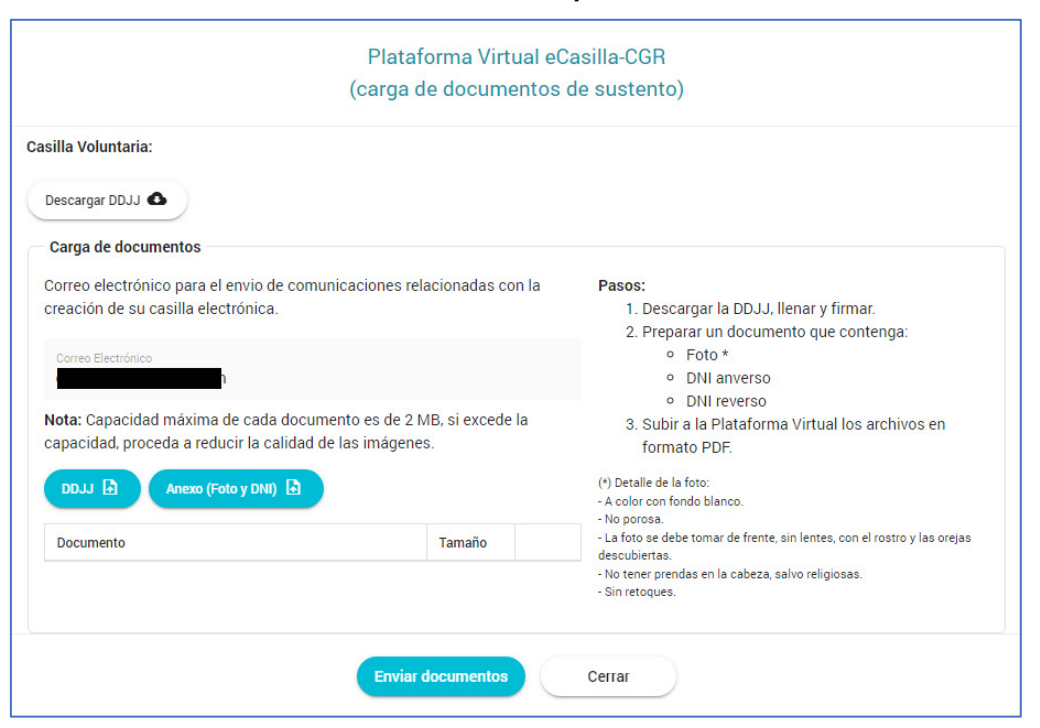

#### **Pantalla de la Plataforma Virtual para la Persona Natural**

Pantalla de la Plataforma Virtual para la Persona Jurídica

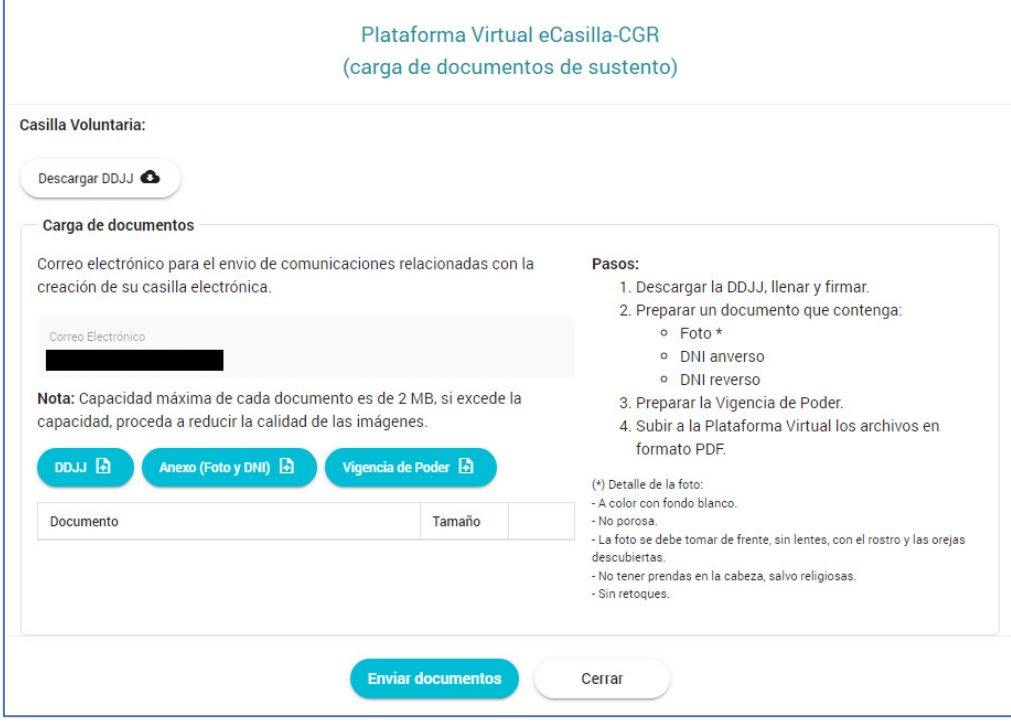

Finalmente, el Usuario Solicitante recibe el siguiente correo:

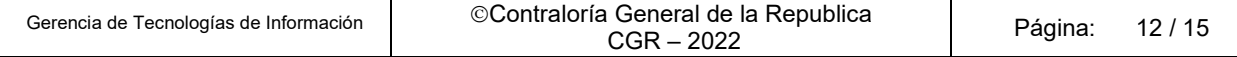

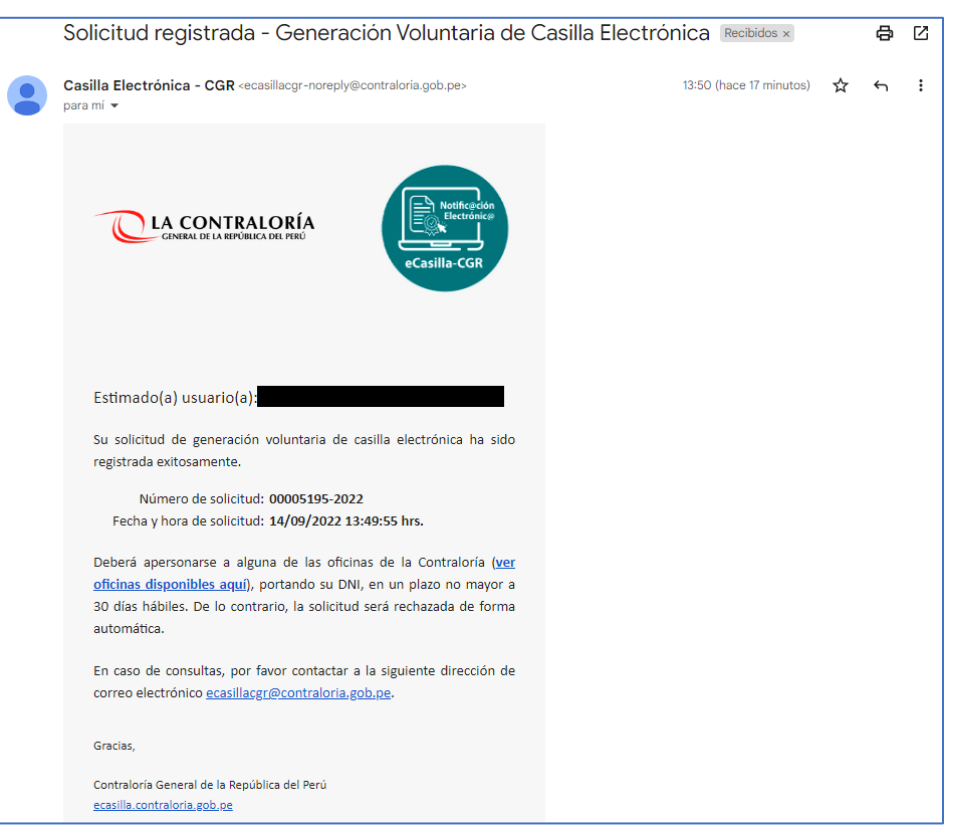

#### **Correo recibido por la Persona Natural**

#### **Correo recibido por la Persona Juridica**

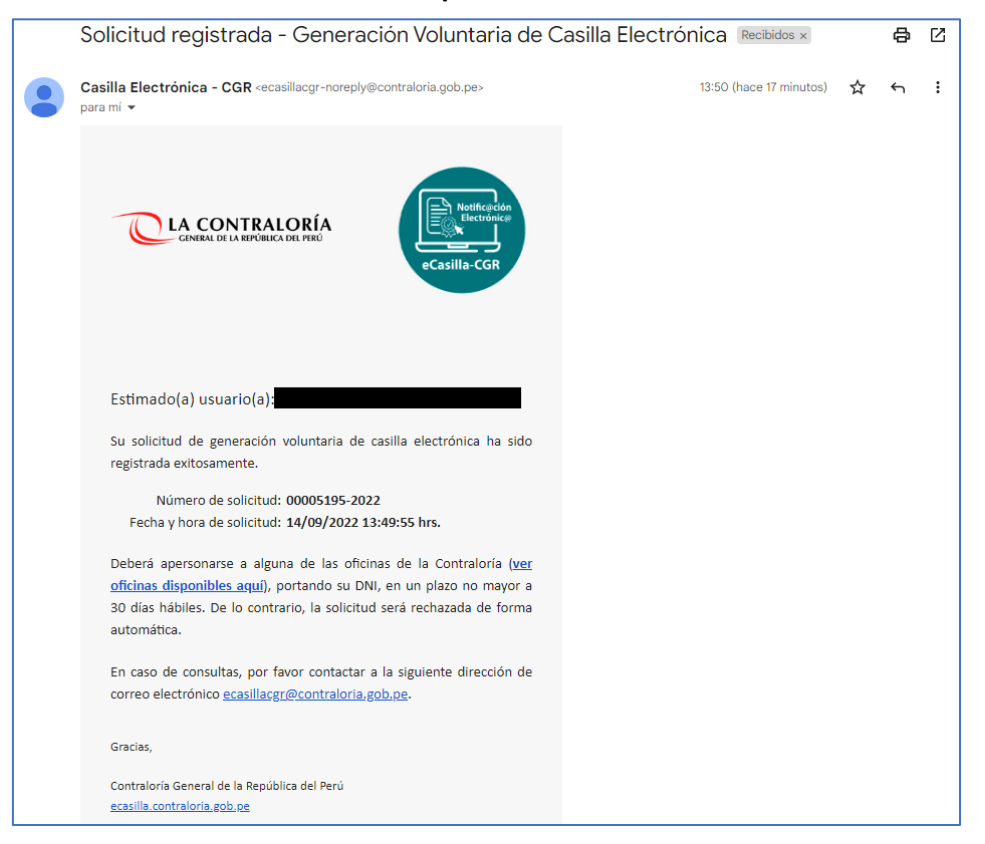

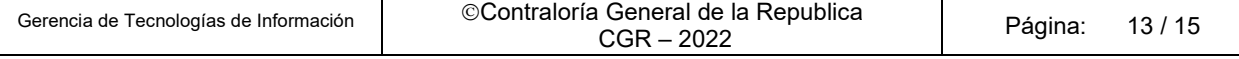

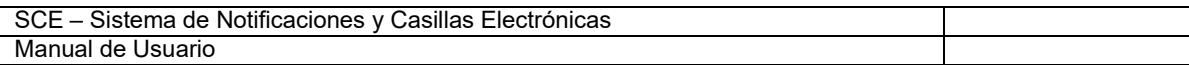

Cuando el Usuario Solicitante se apersone a cualquiera de las sedes de la Contraloría indicadas, para proceder con la validación de su identidad y así evitar suplantaciones, el operador de casillas electrónicas, buscará su solicitud y validará su identidad. Luego imprimirá el "Formato de Declaración Jurada de datos personales y autorización del uso de la casilla electrónica":

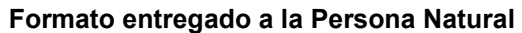

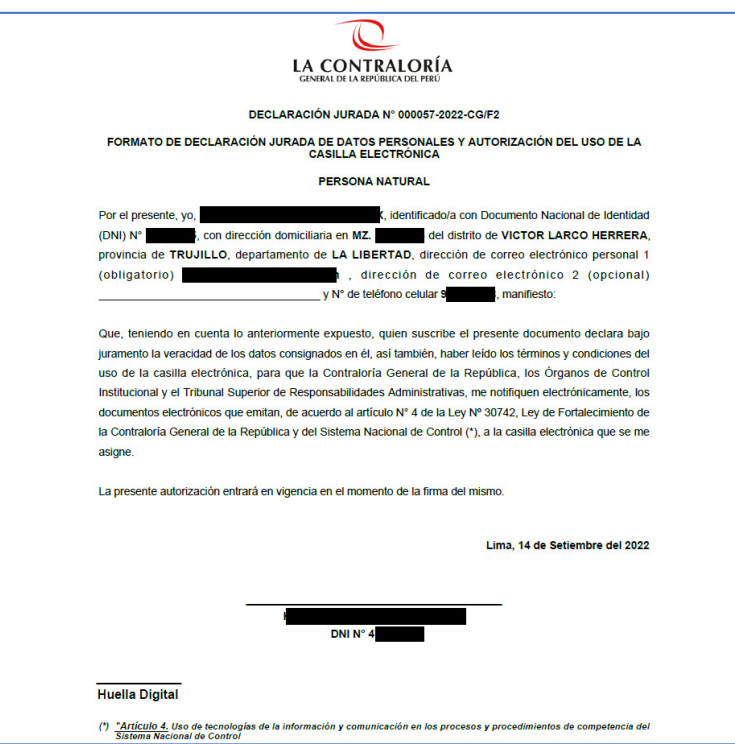

**Formato entregado a la Persona Jurídica** 

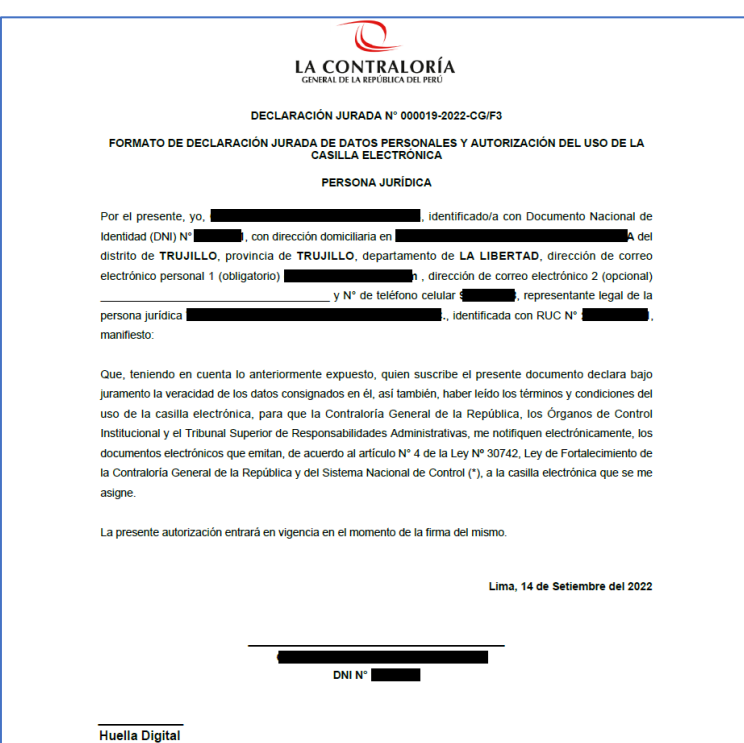

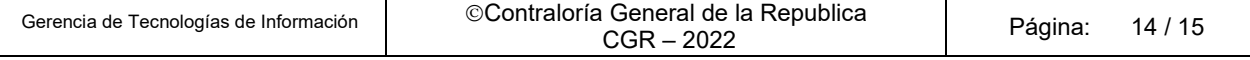

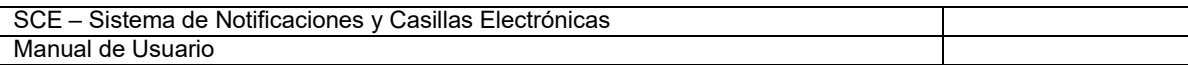

El Usuario Solicitante procederá a firmar el formato señalado y luego el Operador de Casilla Electrónica activará y confirmará la activación de la casilla electrónica. El Usuario Solicitante recibirá el siguiente correo:

## **Correo recibido por la Persona Natural o Jurídica confirmando** la activación de su casilla electrónica

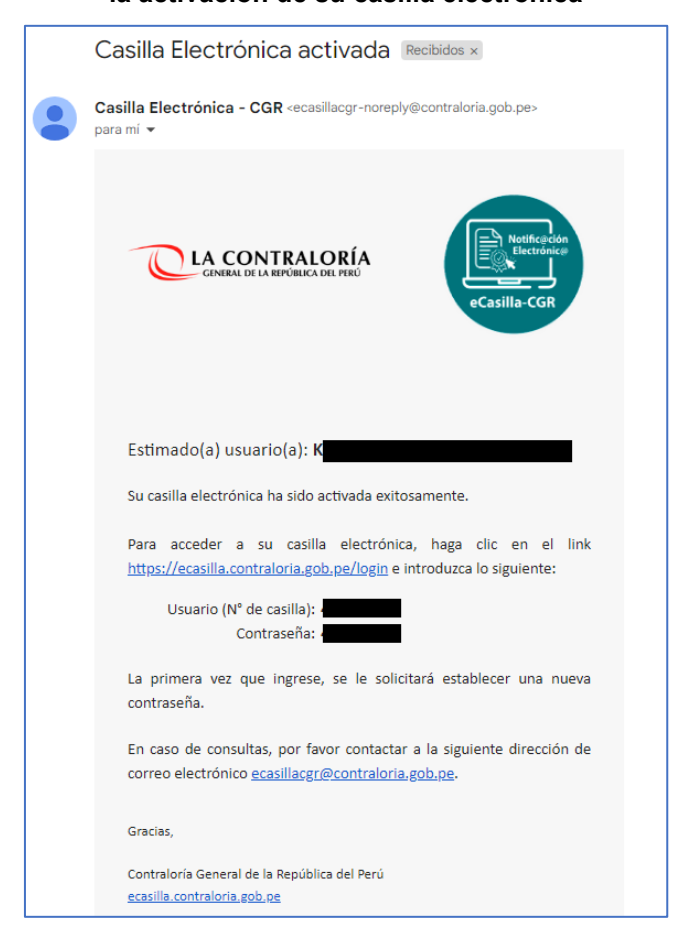

Con lo cual la casilla electrónica del usuario solicitante estará activada.

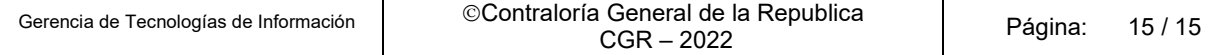